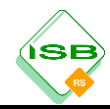

# **Auswertungshilfe zum Jahrgangsstufentest Mathematik 2011**

## 1 Grundsätzliches

In der Phase der Datenerfassung an der Schule ist die elektronische Auswertungshilfe zur Arbeitserleichterung einsetzbar. Die einzelnen Kolleginnen und Kollegen können die Ergebnisse ihrer Klassen direkt in die einzelnen Klassendateien eingeben – die Auswertungshilfe übernimmt anschließend die Berechnungen sowie die Zusammenfassung für die Online-Rückmeldung ans Kultusministerium.

Es wird ausdrücklich darauf hingewiesen, dass die elektronische Auswertungshilfe ein Angebot darstellt, es besteht keine Notwendigkeit zur Verwendung. Die Tabelle zur Rückmeldung des Schulergebnisses im Internet kann und muss wie bisher ausgefüllt werden.

### 2 Vorbereitung der Datenerfassung

Das Paket für die Jahrgangsstufe 6 umfasst die folgenden Dateien:

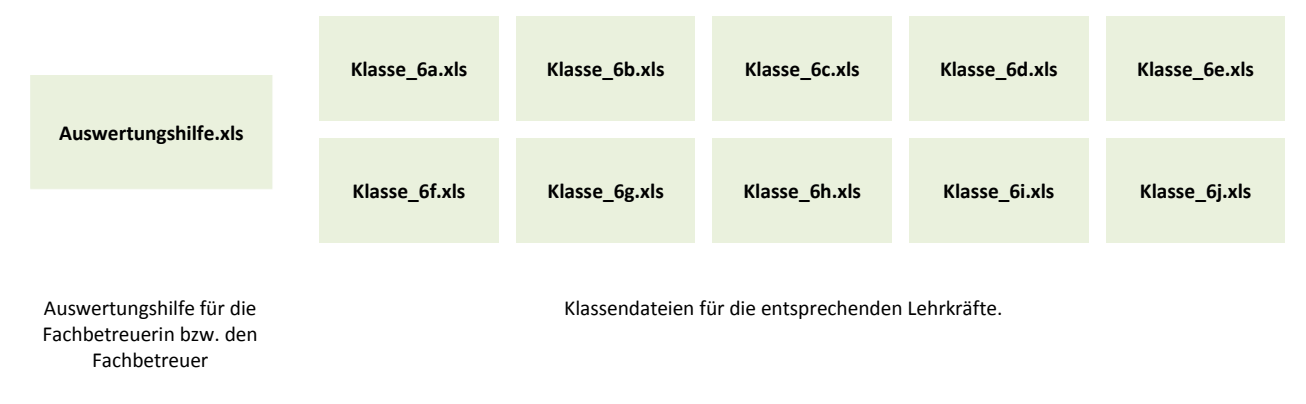

### **Wichtig:**

Verteilen Sie die einzelnen Klassendateien an die entsprechenden Lehrkräfte – die Dateinamen dürfen dabei nicht verändert werden!

**Die von den Lehrkräften ausgefüllten Dateien speichern Sie mit der Auswertungshilfe in einen gemeinsamen Ordner. Nicht benötigte Dateien dürfen nicht gelöscht werden!**

### 3 Ausfüllen der Klassendateien

Die Lehrkraft öffnet ihre Klassendatei (z.B. Klasse\_6a.xls) und trägt folgende Daten ein:

- die Anzahl der Schüler
- die von den jeweiligen Schülern in den entsprechenden Aufgaben erreichten Punkte
- **Einschätzung zur Arbeitszeit**
- **Einschätzung zum Anforderungsniveau**
- Diagnosebogen verwendet

Nach der Eingabe sämtlicher Daten darf keine Fehlermeldung (in der Regel rot hinterlegt) mehr aktiv sein – etwaige Unstimmigkeiten sind vor Abgabe an die Fachbetreuerin bzw. den Fachbetreuer zu bereinigen.

#### 4 Arbeit mit der Auswertungshilfe

Alle von den Kolleginnen und Kollegen ausgefüllten Klassendateien werden mit der Auswertungshilfe in ein gemeinsames Verzeichnis kopiert.

Wird die Auswertungshilfe geöffnet, greift diese auf die anderen Dateien zu und liest daraus die entsprechenden Daten ein.

Sie müssen daher bei folgender Abfrage auf "Aktualisieren" klicken.

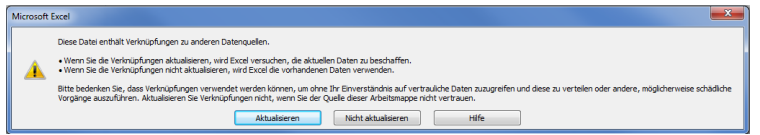

Alle für die Ergebnismeldung an das Staatsministerium benötigten Daten sind anschließend unter der Registerkarte "Gesamtübersicht" bereits automatisch berechnet und in der Tabelle grün hinterlegt.

Die Werte müssen dann wie bisher in die entsprechende Internetmaske auf den Seiten des Staatsministeriums eingetragen werden.

Bevor die Ergebnisse übermittelt werden, müssen auch hier sämtliche Fehler und Unstimmigkeiten beseitigt werden. Beachten Sie hierzu bitte die rot hinterlegten Fehlermeldungen.

#### 5 Auswertungsmöglichkeit

Unter der Registerkarte "Diagramme" finden Sie in der Auswertungshilfe Diagramme zur

- **Notenverteilung**
- **Punkteverteilung**
- **Notenschnitte im Klassenvergleich**
- **Erfolgsquote bei den Aufgaben**

die sich allerdings nur auf die schulinternen Ergebnisse beziehen.

Sobald nach der Rückmeldung durch die Schulen die bayernweiten Ergebnisse zur Verfügung stehen, wird auf der Internetseite des ISB die MS-Excel Datei "Bayernvergleich.xls" online gestellt. Wird diese Datei in denselben Ordner wie die Auswertungshilfe und die Klassendateien kopiert und geöffnet, finden Sie dieselben Diagramme inklusive des jeweiligen bayernweiten Schnittes.